# **ATESTADO Web** MANUAL DE ORIENTAÇÃO

 $\overline{\mathbb{Q}}$ 

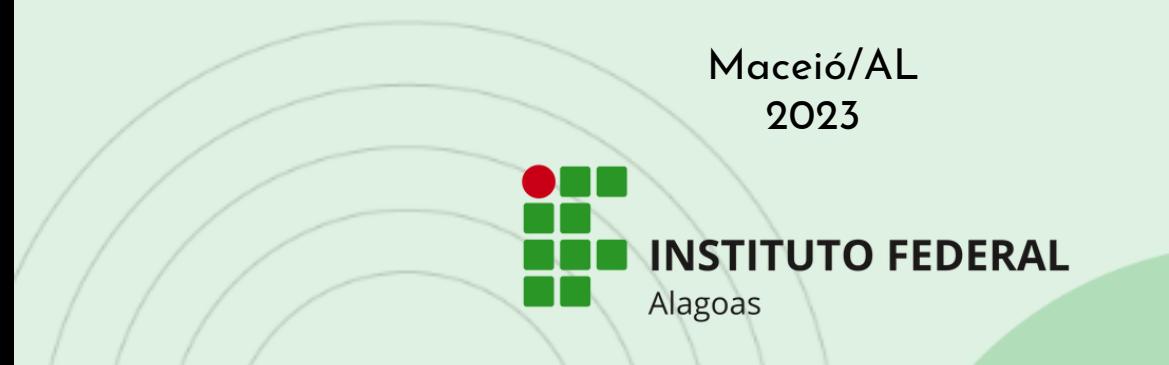

 $\bullet$ 

 $\bullet$ 

 $\bullet$ 

 $\circ$ 

 $\bullet$ 

 $\circ$ 

 $\bullet$ 

 $\bullet$ 

 $\bullet$ 

 $\bullet$ 

**COMO INCLUIR ATESTADO DE SAÚDE NO APLICATIVO sougov.br?**

> Todas/os as/os servidoras/es devem utilizar a plataforma **souGov.br** para envio de Atestados Médicos e/ou Odontológicos.

Essa nova funcionalidade permite o envio dos atestados de saúde de forma prática e sem o deslocamento até o órgão ou unidade SIASS.

Além disso, podem ser consultados todos os atestados enviados a partir dessa modalidade, bem como o acompanhamento de cada solicitação. O/A servidor/a pode optar por instalar o aplicativo em dispositivos móveis (smartphone ou tablet) ou acessar o sistema pelo navegador web.

**INSTITUTO FEDERAL** Alagoas

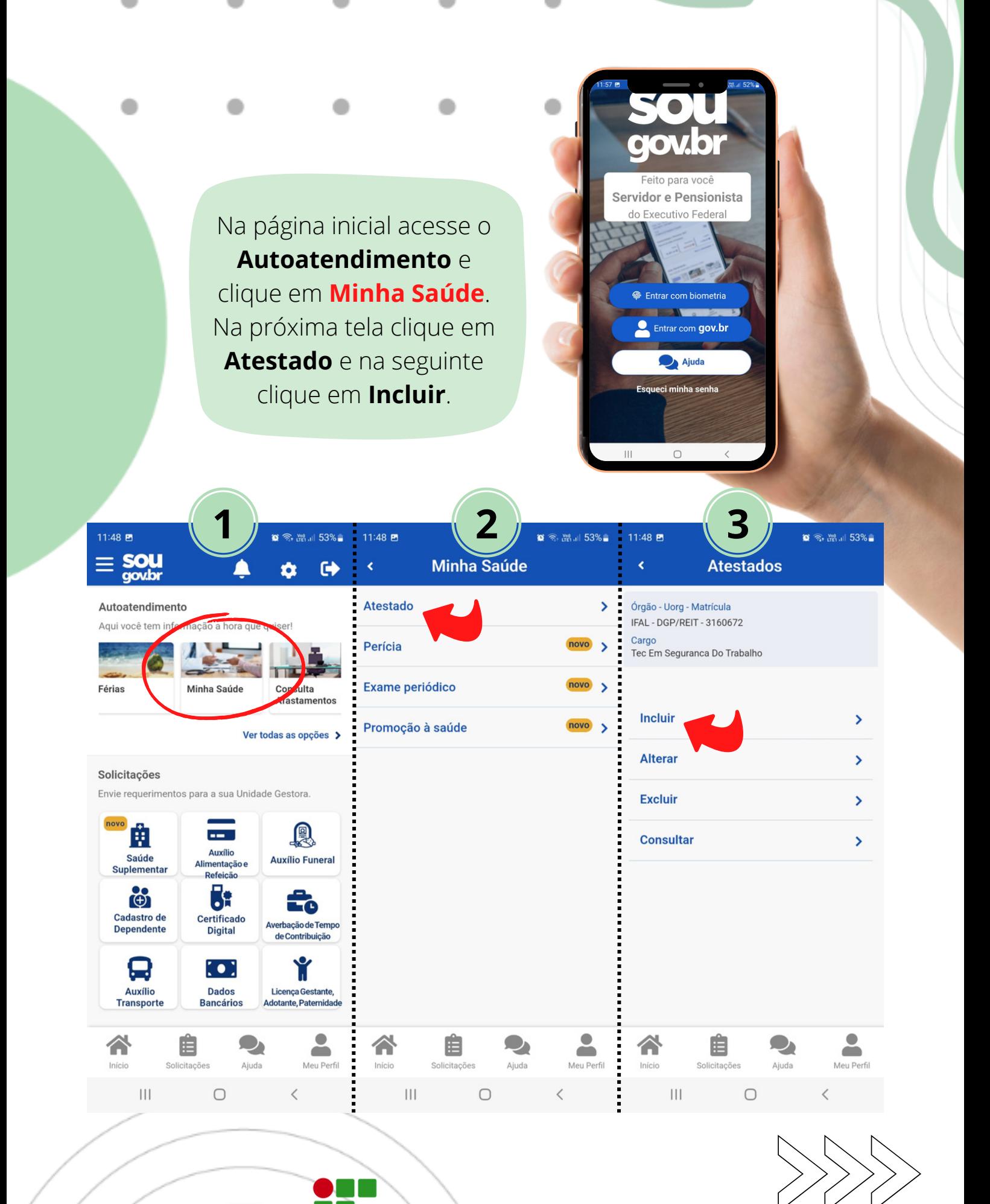

**INSTITUTO FEDERAL** Alagoas

- Clique no ícone **Atestado** e
- escolha a forma como ele
- será enviado: você pode
- fotografar o documento ou selecionar o
- arquivo para incluir o seu atestado saúde.

 $\circledcirc$ 

 $\bigcirc$ 

 $\circ$ 

**4 5**  $14:32$   $\blacksquare$ 11:49 目 **S. 28.11 53%。** .<br>8 S. W. 141% **Incluir Atestado Incluir Atestado A imagem será processada e os**  $\overline{4}$ Enviar Dados Conferência **Dados** Enviar Dados Dados Conferência **campos identificados** atestado atestado adicionais atestado atestado adicionais **serão preenchidos automaticamente.** Os campos destacados foram obtidos na Escolha a forma que o atestado será enviado. A imagem será processada e os cam-Confira se os pos identificados serão preenchidos automaticamente. dados obtidos estão Própria Saúde Servidor, GUARDE o atestado para aprecorretos e completos, sentá-lo a perícia ou até que ele fique na situação REGISTRADO caso contrário, faça as Pessoa da Família correções necessárias Registro Profissional no Conselho de antes de enviar o seu **Atestado Classe** elecione um a vo no dispositivo ou PDF (Uma página). atestado de saúde. Conselho \* UF \* Registro<sup>\*</sup> Tamanho máximo: 2MB ou registre uma foto do documento com a câmera **Atestados para** Meu Perfi **PESSOA DA FAMÍLIA**  $\bigcirc$ **devem ser emitidos em ÍCONE PARA nome do dependenteINSERÇÃO DO ATESTADO**

> **INSTITUTO FEDERAL** Alagoas

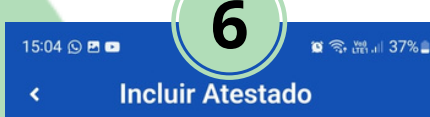

Selecione este item apenas se você tiver indícios que esse afastamento é decorrente de um acidente em serviço ou de moléstia profissional, pois será obrigatória a avaliação pericial,

independentemente da quantidade de dias

Selecione este item se estiver fora de sua

Selecione perícia externa apenas nos casos em que o periciando, servidor ou seu familiar, esteja internado e sem previsão de alta ou impossibilitado de

> Tenho necessidade de perícia hospitalar ou domiciliar

> > Próximo  $\rightarrow$

 $\leftarrow$  Anterior

 $\bigcirc$ 

Estou em viagem, fora da localidade de minha unidade de exercício

localidade de exercício.

locomoção.

 $\left\vert \cdot \right\vert$ 

Houve um indicativo de acidente em servico ou moléstia profissional

de afastamento.

O próximo passo consiste em preencher seus dados de contato. No campo **Telefone Contato** indique o melhor número para que a unidade **SIASS** possa entrar em contato com você.

> Se necessário, selecione as opções:

**Houve um indicativo de acidente em serviço ou moléstia profissional**

**Estou em viagem, fora da localidade de minha unidade de exercício**

**Tenho necessidade de perícia hospitalar ou domiciliar**

Na próxima etapa você irá verificar se os dados para envio do atestado estão corretos. Caso haja correções, retorne para os passos anteriores.

Ao concluir, clique em **ENVIAR**. Uma mensagem será apresentada com a informação de que seu atestado foi enviado para análise

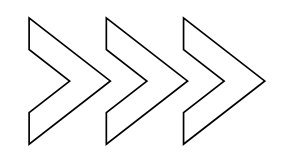

### **INSTITUTO FEDERAL**

Alagoas

## **INFORMAÇÕES IMPORTANTES**

Para serem considerados e avaliados, os atestados deverão estar legíveis e encaminhados por ordem cronológica (do mais antigo para o mais atual), além de obedecerem aos requisitos do **Manual de Perícia Oficial em Saúde do Servidor Público Federal**, disponível para busca através do link: https://www2.siapenet.gov.br/saude/portal/public/index.xhtml Os atestados também deverão ser enviados por meio da referida funcionalidade no prazo de até 05 dias corridos do início do afastamento do/a servidor/a, conforme §4º do Art. 4º do Decreto nº 7.003, de 2009. Não serão aceitos atestados entregues fora do prazo legal; a não apresentação no prazo estabelecido, salvo por motivo justificado, caracterizará falta ao serviço, nos termos do art. 44, inciso I, da Lei nº 8.112, de 11 de dezembro de 1990.

Os atestados que estiverem fora do prazo legal não poderão ser enviados pelas novas plataformas e só poderão ser homologados mediante Perícia Oficial. Para isso, o/a servidor/a deverá solicitar a realização de perícia extemporânea para justificar o motivo de seu atraso. Caso a justificativa seja aceita, o SIASS agendará a perícia. Nos casos de não aceitação da justificativa, caberá ao órgão registrar a falta do/a servidor/a.

**Responsabilidades do/a servidor/a**: comunicar seu afastamento à sua chefia imediata e manter sob sua guarda os documentos originais enviados por meio do novo sistema, pois a Unidade SIASS poderá solicitar sua apresentação.

> Para maiores informações, entrar em contato através do e-mail: **siass@ifal.edu.br**

> > **INSTITUTO FEDERAL** Alagoas

WY

## **ORGANIZAÇÃO**

#### **DGP**

Diretoria de Gestão de Pessoas

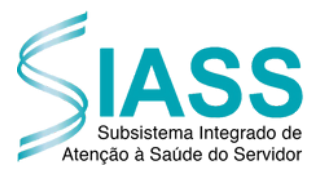

Subsistema Integrado de Atenção à Saúde do Servidor

#### Vanessa S. Costa Félix Vieira **DIAGRAMAÇÃO**

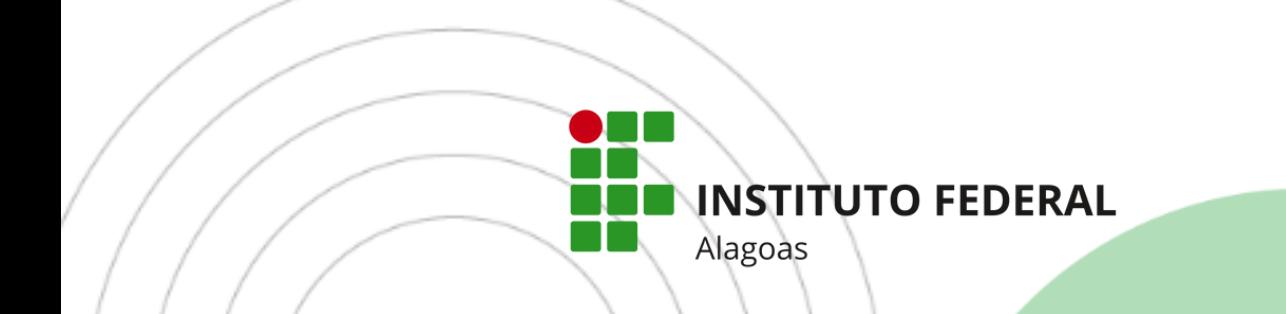